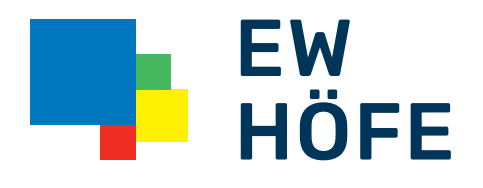

## Läuft mit uns.

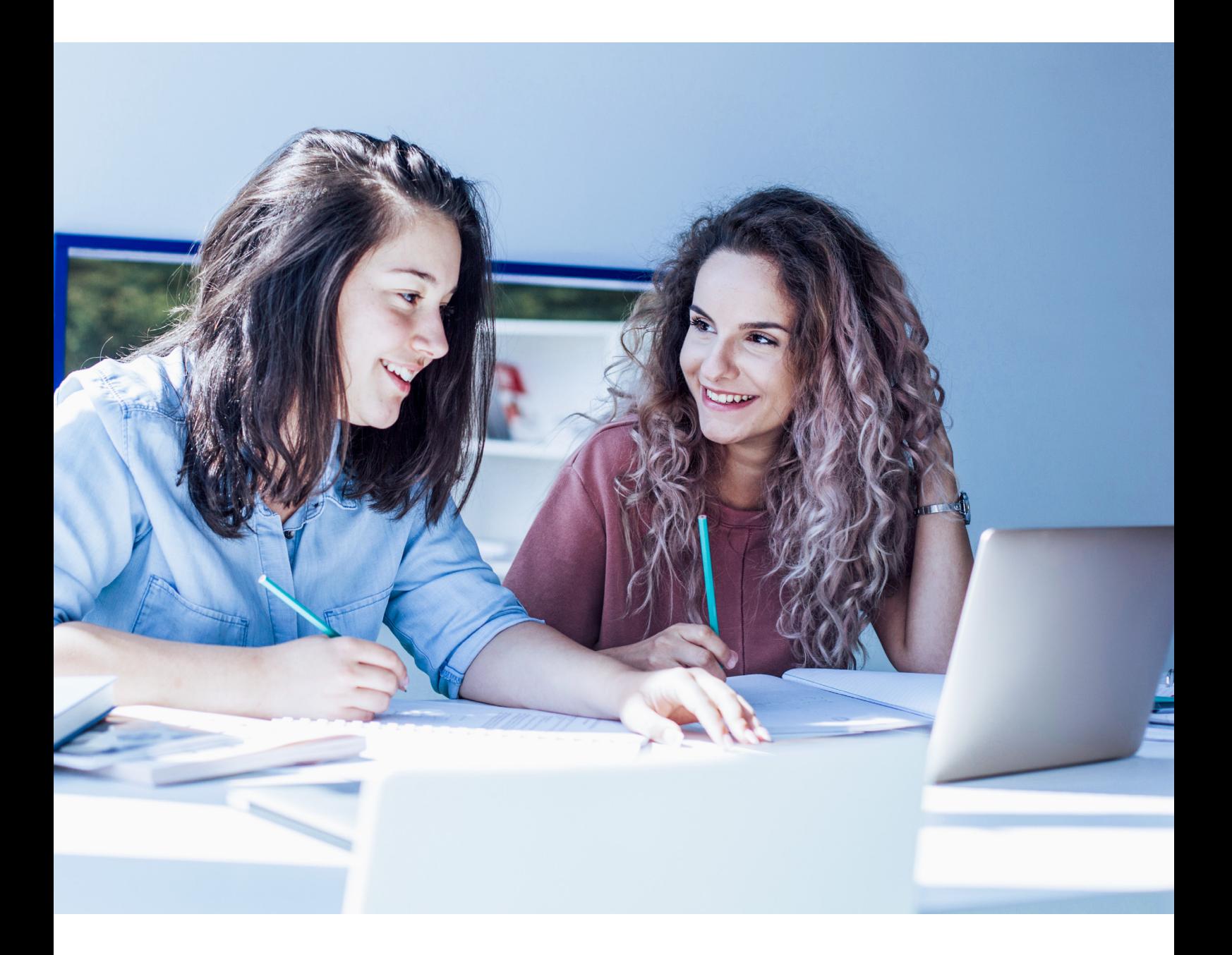

Höfner Internet

Bedienungsanleitung Zyxel-Gerät

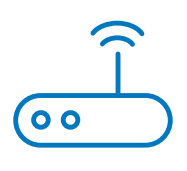

# Einführung in das Zyxel-Gerät

Der AX7501 ist entweder ein AON-Router (Aktive Optical Network) oder ein PON-Router (Passive Optical Network), die beide schnellen Internetzugang bieten. Beide Modelle verfügen über einen 10-Gbit/s Multi-Gigabit-Ethernet-LAN-Port sowie vier 1000-Mbit/s Ethernet-LAN-Ports. Sie unterstützen auch WiFi6, das besonders in Bereichen mit hoher Benutzerkonzentration geeignet ist. Die WLAN-Nutzung kann mithilfe der Kindersicherung geplant werden.

Zusätzlich verfügt das Zyxel-Gerät über einen USB-Anschluss, der als Backup-WAN-Anschluss konfiguriert werden kann, falls es Probleme mit der Mobilfunk- oder Glasfaserverbindung gibt. Der USB-Anschluss kann auch für Dateifreigabe und als Medienserver verwendet werden. Darüber hinaus sind zwei Telefonanschlüsse verfügbar, die für VoIP-Telefonanrufe (Internet-Telefonie) genutzt werden können.

#### AX7501

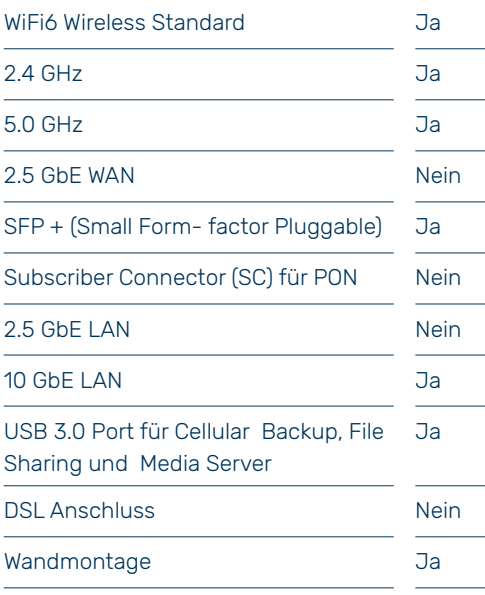

### 1.1 Multi-Gigabit-Ethernet

Ein 2,5-Gigabit-Ethernet-Anschluss unterstützt Geschwindigkeiten von 2,5 GBit/s, wenn das verbundene Gerät ebenfalls 2,5 GBit/s unterstützt. Ein 10-Gigabit-Ethernet-Anschluss unterstützt Geschwindigkeiten von 10 GBit/s, wenn das verbundene Gerät ebenfalls 10 GBit/s unterstützt und ein Cat 6a (bis zu 100 m) oder Cat 6-Kabel (bis zu 50 m) verwendet wird.

Einige Netzwerkgeräte wie Gaming-Computer, Server, NAS (Network Attached Storage)-Geräte oder Access Points können Netzwerkkarten haben, die eine Verbindung von 2,5 GBit/s oder 5 GBit/s ermöglichen.

Wenn diese Geräte an einen 1-Gigabit- oder 10-Gigabit-Ethernet-Anschluss angeschlossen werden, können sie nur bis zu 1 GBit/s übertragen oder empfangen, da Geschwindigkeiten von 2,5 GBit/s / 10 GBit/s nicht erreicht werden können. Wenn Netzwerkgeräte mit 2,5 GBit/s / 10 GBit/s Netzwerkkarten an einen 2,5 GBit/s / 10 GBit/s Ethernet-Anschluss angeschlossen werden, müssen Cat 5e / Cat 6A oder bessere Ethernet-Kabel verwendet werden, um Geschwindigkeiten von 2,5 GBit/s / 10 GBit/s zu erreichen. Die meisten Gebäude verwenden zum Zeitpunkt des Verfassens Cat 5e- oder Cat 6-Ethernet-Kabel.

In der folgenden Tabelle finden Sie die erforderlichen Kabel und Entfernungsbegrenzungen, um die entsprechende Geschwindigkeit zu erreichen.

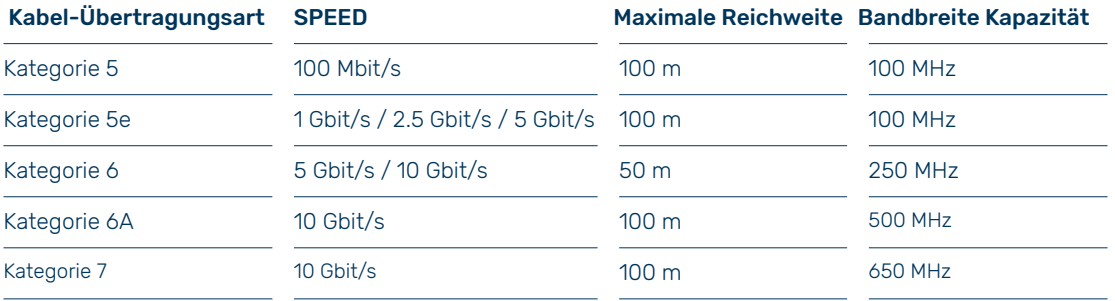

## 2 Beispielanwendungen

In diesem Abschnitt werden einige Beispiele für die Verwendung des Zyxel-Geräts in verschiedenen Netzwerkumgebungen aufgeführt. Bitte beachten Sie, dass das Zyxel-Gerät in der Abbildung lediglich ein Beispiel für ein Zyxel-Gerät ist und nicht Ihr eigenes Zyxel-Gerät repräsentiert.

### 2.1 Internetzugang

Der AX7501 bietet einen gemeinsamen Internetzugang, indem ein vom ISP bereitgestelltes Glasfaserkabel an den PON-Port angeschlossen wird. Das Gerät unterstützt OMCI (ONU Management and Control Interface) für die Verbindung mit dem OLT (Optical Line Terminal) des ISP. Computer können über die LAN-Ports des Zyxel-Geräts (oder drahtlos) eine Verbindung herstellen und gleichzeitig auf das Internet zugreifen.

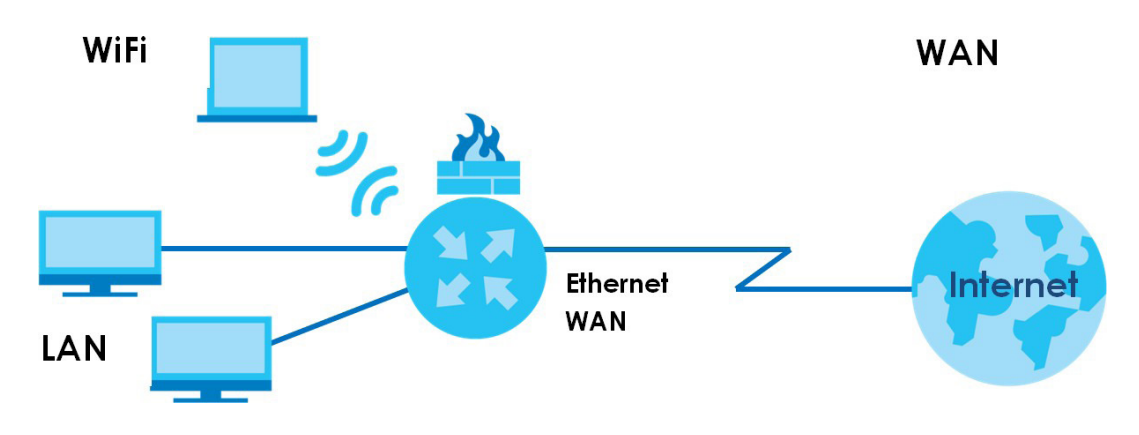

Internetzugriffsanwendung

Sie können auch zusätzliche Sicherheitsfunktionen auf dem Zyxel-Gerät aktivieren, wie beispielsweise die Filterung von Websites, um den Zugriff auf unangemessene Inhalte zu blockieren. Dies ist besonders nützlich, wenn Kinder das Internet nutzen. Ausserdem können Sie das Zyxel-Gerät so konfigurieren, dass es einen sicheren Zugang zu Ihrem Heimnetzwerk von ausserhalb über das Internet ermöglicht, indem Sie eine VPN-Verbindung einrichten. Dies bietet eine verschlüsselte Verbindung und erhöht die Sicherheit beim Fernzugriff auf Ihr Netzwerk. Es ist wichtig, die Sicherheitsfunktionen Ihres Netzwerks zu optimieren, um sich vor potenziellen Angriffen aus dem Internet zu schützen.

#### 2.2 Dualband-WLAN

Standardmässig ist das WLAN auf dem Zyxel-Gerät aktiviert. Kompatible IEEE 802.11a/b/g/n/ac/ax-Clients können eine drahtlose Verbindung zum Zyxel-Gerät herstellen, um auf Netzwerkressourcen zuzugreifen. Das Zyxel-Gerät ist ein Dualband-Gateway, das gleichzeitig 2,4 GHz- und 5 GHz-Netzwerke verwenden kann. Sie können das 2,4 GHz-Band zum regelmässigen Surfen und Herunterladen im Internet verwenden, während Sie das 5 GHz-Band für zeitkritischen Datenverkehr wie hochauflösendes Video, Musik und Spiele verwenden.

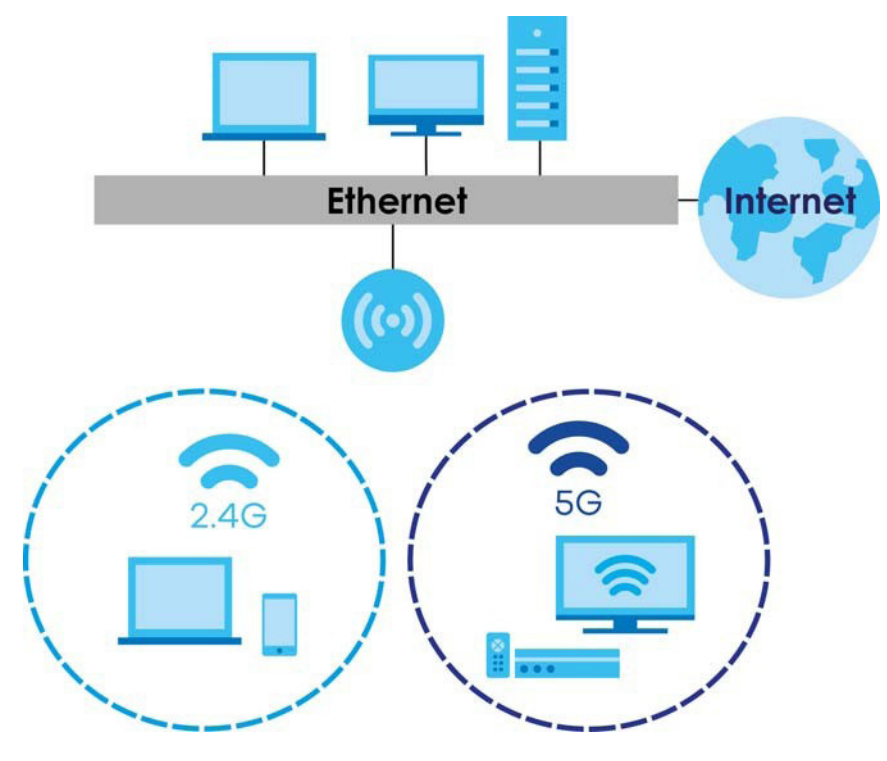

Dualband-Anwendung

Das Zyxel-Gerät fungiert als drahtloser Zugriffspunkt (AP) für drahtlose IEEE 802.11b/g/n/a/ac/ax-Clients wie Notebooks, iPads, Smartphones usw. Dadurch können sie eine Verbindung zum Internet herstellen, ohne sich auf unbequeme Ethernet-Kabel verlassen zu müssen. Ihr Zyxel-Gerät unterstützt WPS (WiFi Protected Setup), mit dem Sie schnell ein drahtloses Netzwerk mit hoher Sicherheit einrichten können Beispiel für einen drahtlosen Zugriff.

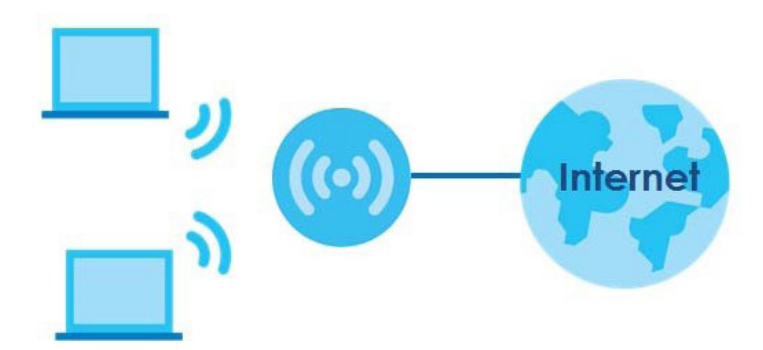

## 2.3 VoIP-Anwendungen

Mit der VoIP-Funktion des Zyxel-Geräts können Sie bis zu 2 SIP-Konten (Session Initiation Protocol) registrieren und mit dem Zyxel-Gerät VoIP-Telefonanrufe tätigen und empfangen. Das Zyxel-Gerät sendet Ihren Anruf an den SIP-Server eines VoIP-Dienstanbieters, der die Anrufe entweder an VoIP- oder PSTN-Telefone weiterleitet.

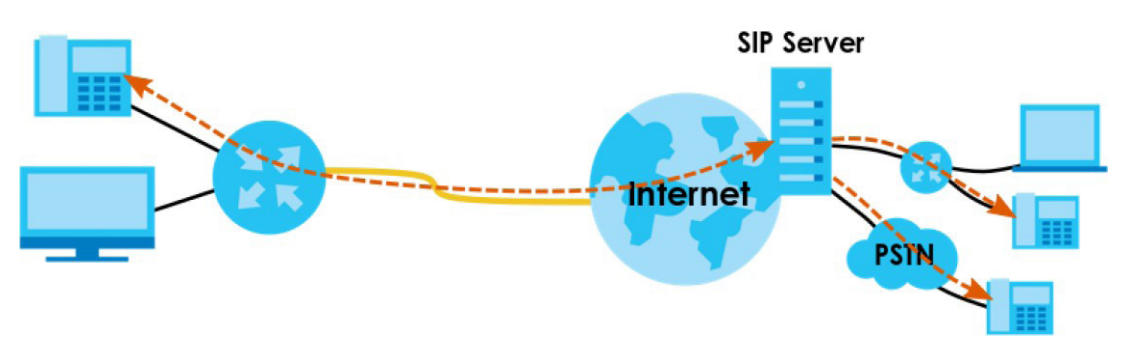

VoIP-Anwendung

## 3 Verwaltung des Zyxel-Geräts

Sie können das Zyxel-Gerät auf folgende Weise verwalten:

• Webkonfigurator: Dies wird für die Verwaltung des Zyxel-Geräts mithilfe eines (unterstützten) Webbrowsers empfohlen.

## 4 Effiziente Routinen zur Zyxel-Geräteverwaltung

Führen Sie regelmässig die folgenden Schritte aus, um die Sicherheit des Zyxel-Geräts zu erhöhen und es effektiver zu verwalten:

Ändern Sie die Kennwörter für WLAN und Webkonfigurator. Verwenden Sie ein Passwort, das nicht leicht zu erraten ist und aus verschiedenen Arten von Zeichen wie Zahlen und Buchstaben besteht. Notieren Sie sich die Passwörter und bewahren Sie sie an einem sicheren Ort auf.

Sichern Sie die Konfiguration vergewissern Sie sich, dass Sie über die erforderlichen Kenntnisse verfügen, um sie bei Bedarf wiederherstellen zu können. Das Wiederherstellen einer früheren Arbeitskonfiguration kann hilfreich sein, wenn das Gerät instabil wird oder sogar abstürzt. Wenn Sie Ihr Passwort vergessen haben, müssen Sie das Zyxel-Gerät auf die werkseitigen Standardeinstellungen zurücksetzen. Wenn Sie eine frühere Konfigurationsdatei gesichert haben, müssen Sie das Zyxel-Gerät nicht vollständig neu konfigurieren. Sie können einfach die letzte Konfiguration wiederherstellen.

## 5 Hardware

Dieser Abschnitt beschreibt die Vorder- und Rückseite jedes Modells. Sollte Ihr Modell hier nicht aufgeführt sein, finden Sie Informationen zu den Produktzeichnungen und zum Herstellen der Hardwareverbindungen in den Kurzanleitungen des Zyxel-Geräts.

### 5.1 Oberseite

Die LED-Anzeigen befinden sich oben oder vorne. Wenn das Zyxel-Gerät nicht mit Strom versorgt wird, leuchtet keine der LEDs.

LED-Anzeigen AX7501

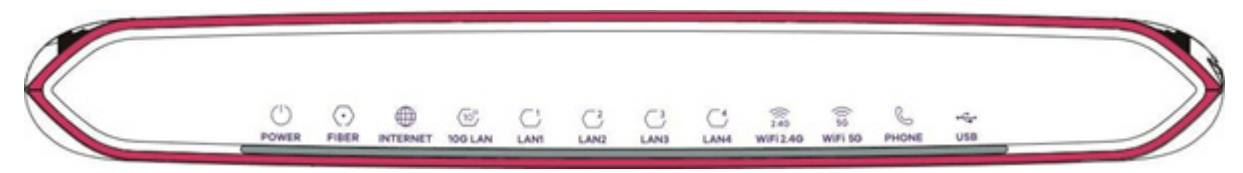

#### LED-Beschreibungen

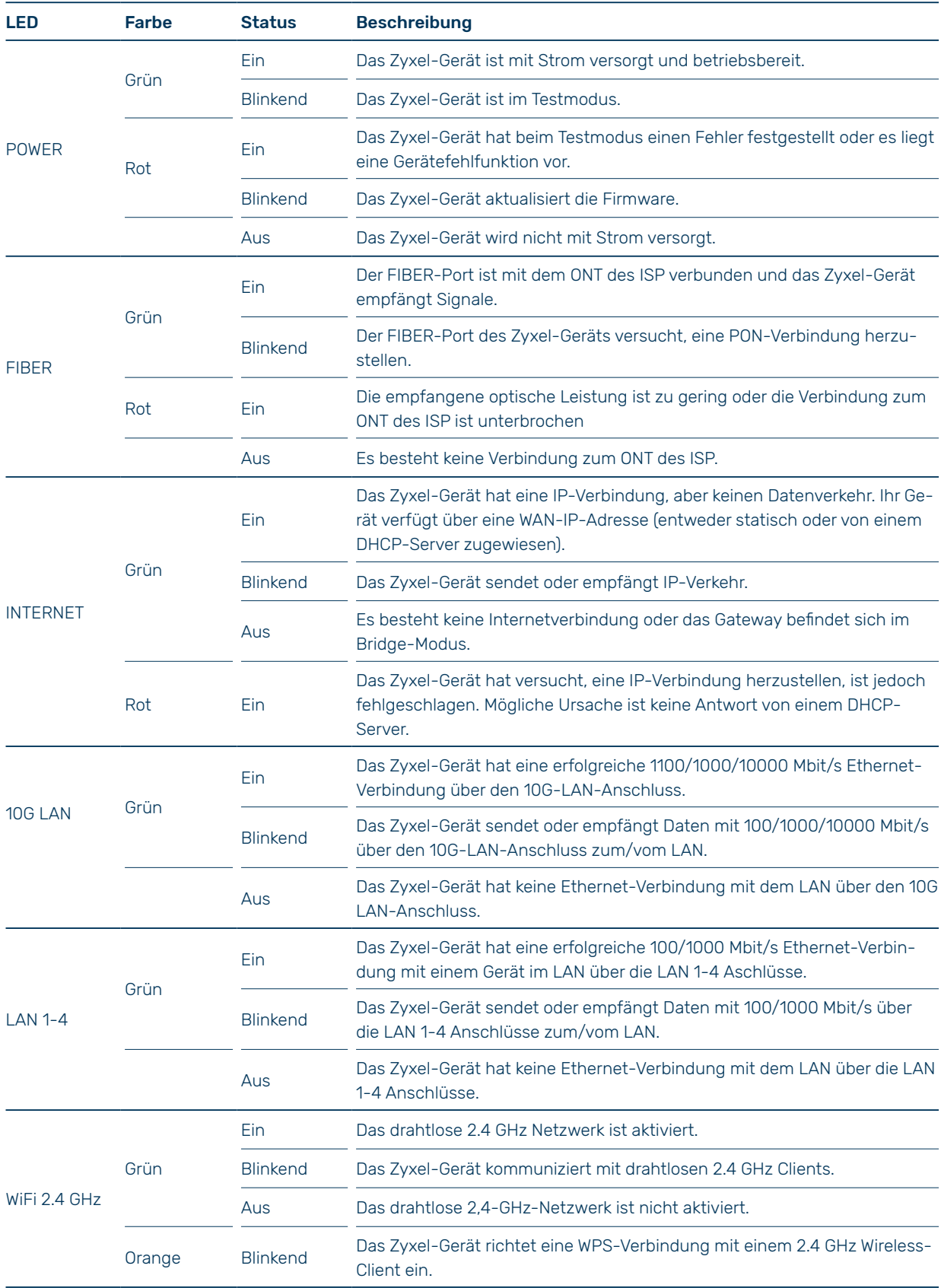

![](_page_8_Picture_81.jpeg)

## 5.2 Unterseite / Rückseite

Die Anschlüsse befinden sich an der Unterseite oder Rückseite des Geräts

#### AX7501-Unterseite

![](_page_9_Figure_3.jpeg)

![](_page_9_Picture_89.jpeg)

#### Installation SFP-Transceivers

Führen Sie die folgenden Schritte aus, um einen SFP-Transceiver zu installieren:

1)<br>Suchen Sie die Sende- (Tx) und Empfangsmarkierungen (Rx) auf dem SFP+ Modul, um die Oberseite zu identifizieren.

2)<br>Setzen Sie den Transceiver in den Steckplatz ein.

3)<br>Drücken Sie den Transceiver fest, bis er einrastet.

Das Zyxel-Gerät erkennt den installierten Transceiver automatisch. Überprüfen Sie die LEDs, um sicherzustellen, dass sie ordnungsgemäss funktionieren.

4)<br>Schliessen Sie die Verriegelung des Transceivers (die Verschlussarten variieren).

5)<br>Schliessen Sie das Glasfaserkabel an den Transceiver an.

#### Entfernen SFP-Transceivers

Führen Sie die folgenden Schritte aus, um einen SFP-Transceiver zu entfernen:

1)<br>Trennen Sie die Glasfaserkabel vom Transceiver.

2)<br>Öffnen Sie die Verriegelung des Transceivers (die Verschlussarten variieren).

3)<br>Ziehen Sie den Transceiver aus dem Steckplatz.

#### 5.3 WPS-Taste

Mit der WPS-Taste können Sie schnell eine sichere drahtlose Verbindung zwischen dem Zyxel-Gerät und einem WPSkompatiblen Client herstellen, indem Sie jeweils ein Gerät hinzufügen.

So aktivieren Sie WPS:

1)<br>Stellen Sie sicher, dass die POWER-LED leuchtet und nicht blinkt.

2)<br>Drücken Sie die WPS-Taste für 5 Sekunden und lassen Sie sie los.

3)<br>Drücken Sie innerhalb von 120 Sekunden die WPS-Taste eines anderen WPS-fähigen Geräts in Reichweite des Zyxel-Geräts. Die WIFI 2.4G / WIFI 5G LED blinkt gelb, während das Zyxel-Gerät eine WPS-Verbindung mit dem anderen drahtlosen Gerät herstellt.

4)<br>Sobald die Verbindung erfolgreich hergestellt wurde, leuchtet die WIFI 2.4G / WIFI 5G LED grün.

### 5.4 RESET

Wenn Sie Ihr Kennwort vergessen haben oder keinen Zugriff auf den Webkonfigurator haben, müssen Sie die RESET-Schaltfläche verwenden, um die werkseitige Standardkonfigurationsdatei neu zu laden. Dadurch werden alle zuvor vorgenommenen Konfigurationen gelöscht. Das Kennwort wird auf die Werkseinstellungen zurückgesetzt (siehe Geräteetikette) und die LAN-IP-Adresse lautet «192.168.1.1».

1)<br>Stellen Sie sicher, dass die POWER-LED leuchtet und nicht blinkt.

Um das Gerät auf die werkseitigen Standardeinstellungen zurück-2 zusetzen, drücken Sie die RESET-Taste länger als 5 Sekunden oder bis die POWER-LED zu blinken beginnt, und lassen Sie sie dann los. Wenn die POWER-LED zu blinken beginnt, wurden die Standardeinstellungen wiederhergestellt und das Gerät wird neu gestartet.

# 6 Der Webkonfigurator

Der Webkonfigurator ist eine HTML-basierte Management-Schnittstelle, die einfaches System-Setup und Management über den Internetbrowser ermöglicht. Verwenden Sie einen Browser, der HTML5 unterstützt, wie zum Beispiel Microsoft Edge, Mozilla Firefox oder Google Chrome. Die empfohlene Bildschirmauflösung beträgt 1024 x 768 Pixel.

Um den Webkonfigurator verwenden zu können, müssen Sie Folgendes zulassen:

- Webbrowser-Popup-Fenster von Ihrem Gerät.
- JavaScript (standardmässig aktiviert).
- Java-Berechtigungen (standardmässig aktiviert).

#### 6.0.1 Zugriff auf den Webkonfigurator

1)<br>Stellen Sie sicher, dass Ihre Zyxel-Gerätehardware ordnungsgemäss angeschlossen ist.

 $\circled{2}$ 

Stellen Sie sicher, dass Ihr Computer eine IP-Adresse im selben Subnetz wie das Zyxel-Gerät hat. Ihr Computer sollte eine IP-Adresse von 192.168.1.2 bis 192.168.1.254 haben.

Starten Sie Ihren Webbrowser. Wenn das Zyxel-Gerät Sie nicht automatisch zum Anmeldebildschirm weiterleitet, gehen Sie zu http://192.168.1.1. 3

Es wird ein Anmeldebildschirm angezeigt. Wählen Sie die gewünschte Sprache.  $\sqrt{4}$ 

5)<br>Um auf den Verwaltungs-Webkonfigurator zuzugreifen und das Zyxel-Gerät zu verwalten, geben Sie den Standard-Benutzernamen «admin» und das zufällig zugewiesene Standard-Passwort (siehe Geräteetikette) ein und klicken Sie auf «Anmelden». Wenn Sie das Passwort geändert haben, geben Sie Ihr neues Passwort ein und klicken Sie auf «Anmelden».

#### Hinweis:

Die standardmässige Anzahl der zulässigen Versuche, das Passwort einzugeben, beträgt 3. Wenn Sie das falsche Kennwort viermal hintereinander eingeben, wird der Webkonfigurator standardmässig für 5 Minuten gesperrt, bevor Sie einen erneuten Versuch unternehmen können, das richtige Kennwort einzugeben. Sie können diese Einstellungen unter «Wartung» > «Benutzerkonto» > «Neues hinzufügen/Konto bearbeiten» ändern.

Wenn Sie sich zum ersten Mal beim Webkonfigurator anmelden, wird der folgende Bildschirm angezeigt. Geben Sie ein neues Passwort ein, bestätigen Sie es erneut und klicken Sie auf «Passwort ändern». Wenn Sie das Standardkennwort bevorzugen, klicken Sie auf «Überspringen».  $\left( 6\right)$ 

![](_page_13_Picture_172.jpeg)

![](_page_13_Picture_173.jpeg)

Wenn Sie sich zum ersten Mal beim Webkonfigurator anmelden, wird Ihnen der Assistentenbildschirm angezeigt. Verwenden Sie die Assistentenbildschirme, um die Zeitzone des Zyxel-Geräts, den grundlegenden Internetzugang und die WLAN-Einstellungen zu konfigurieren. Weitere Informationen zu den Assistentenbildschirmen finden Sie unter Tutorials.  $\left( \widehat{\mathcal{T}}\right)$ 

8)<br>Der Verbindungsstatus wird angezeigt. In diesem Bildschirm können Sie den grundlegenden Internetzugang, die WLAN-Einstellungen und weitere Einstellungen konfigurieren.

![](_page_14_Picture_2.jpeg)

# 6.1 Webkonfigurator-Layout

![](_page_15_Picture_1.jpeg)

Wie oben dargestellt, ist der Hauptbildschirm in folgende Teile unterteilt:

- A Navigationsfeld
- B Layoutsymbol
- C Hauptfenster

## 6.1.1 Navigationsfeld

Klicken Sie auf das Menüsymbol um das Navigationsfeld anzuzeigen.

Das Navigationsfeld enthält Konfigurationsmenüs und Symbole (Quicklinks). Klicken Sie auf das X, um das Navigationsfeld zu schliessen.

![](_page_16_Figure_3.jpeg)

## 6.1.2 Konfigurationsmenüs

Verwenden Sie die Menüpunkte im Navigationsbereich, um Bildschirme zu öffnen und die Funktionen des Zyxel-Geräts zu konfigurieren. In den folgenden Tabellen sind die einzelnen Menüpunkte beschrieben:

![](_page_16_Picture_149.jpeg)

![](_page_17_Picture_172.jpeg)

![](_page_18_Picture_196.jpeg)

![](_page_19_Picture_129.jpeg)

## 6.1.3 Symbole

Das Navigationsfeld enthält einige Symbole auf der rechten Seite, die als Quicklinks dienen. Diese Symbole ermöglichen einen schnellen Zugriff auf bestimmte Funktionen oder Bildschirme.

![](_page_20_Figure_2.jpeg)

![](_page_20_Picture_28.jpeg)

# 7 Tutorials

Das Navigationsfeld enthält einige Symbole auf der rechten Seite, die als Quicklinks dienen. Diese Symbole ermöglichen einen schnellen Zugriff auf bestimmte Funktionen oder Bildschirme. Dieses Kapitel zeigt Ihnen, wie Sie die verschiedenen Funktionen des Zyxel-Geräts verwenden können. Es bietet eine umfassende Anleitung und Erklärung zu den verschiedenen Konfigurationsmöglichkeiten, Einstellungen und Optionen, die Ihnen zur Verfügung stehen.

### 7.0.1 Einrichten eines sicheren drahtlosen Netzwerks

Thomas möchte ein drahtloses Netzwerk einrichten, um mit seinem Notebook auf das Internet zugreifen zu können. Dabei soll das Zyxel-Gerät als Zugriffspunkt (Access Point, AP) dienen, während das Notebook als drahtloser Client fungiert. Der drahtlose Client kann über den AP eine Verbindung zum Internet herstellen

![](_page_21_Picture_4.jpeg)

Thomas muss die Einstellungen für das drahtlose Netzwerk auf dem Zyxel-Gerät konfigurieren. Anschliessend kann er entweder mithilfe von WPS (WiFi Protected Setup) oder durch manuelle Konfiguration ein drahtloses Netzwerk einrichten.

## 7.0.2 Konfigurieren der Einstellungen für das drahtlose Netzwerk

In diesem Beispiel werden die folgenden Parameter verwendet, um ein drahtloses Netzwerk einzurichten:

![](_page_21_Picture_66.jpeg)

Klicken Sie auf Netzwerkeinstellungen und dann auf Drahtlos. Wählen Sie als Sicherheitsstufe «Sicherer» und als Sicherheitsmodus WPA2-PSK. Konfigurieren Sie den Bildschirm gemäss den angegebenen Parametern. Klicken Sie anschliessend auf **Übernehmen**, um die Einstellungen zu speichern.  $\sqrt{1}$ 

![](_page_22_Picture_102.jpeg)

Gehen Sie zum Bildschirm Drahtlos > Andere und wählen Sie im Feld 802.11-Modus die Option 802.11b/g/n/ax Gemischt aus. Klicken Sie anschliessend auf «Übernehmen», um die Änderungen zu speichern.  $(2)$ 

Thomas kann jetzt die WPS-Funktion verwenden, um eine drahtlose Verbindung zwischen seinem Notebook und dem Zyxel-Gerät herzustellen. Er kann auch den drahtlosen Client seines Notebooks verwenden, um nach dem Zyxel-Gerät zu suchen.

![](_page_22_Picture_103.jpeg)

**Apply** 

Cancel

#### 7.0.3 Verwenden von WPS

In diesem Abschnitt finden Sie ein Beispiel für die Einrichtung eines drahtlosen Netzwerks mit WPS. Dabei wird das Zyxel-Gerät als Access Point (AP) und ein WPS-fähiges Android-Smartphone als drahtloser Client verwendet.

Es gibt zwei WPS-Methoden, um eine sichere Verbindung herzustellen, und dieses Tutorial zeigt Ihnen, wie Sie beide verwenden können:

#### Push Button Configuration (PBC):

Mit dieser Methode können Sie ein sicheres drahtloses Netzwerk erstellen, indem Sie einfach eine Taste drücken. Dies ist die einfachere Methode.

#### PIN-Konfiguration:

Mit dieser Methode können Sie ein sicheres drahtloses Netzwerk erstellen, indem Sie die PIN (Personal Identification Number) des drahtlosen Clients in die Benutzeroberfläche des Zyxel-Geräts eingeben. Dies ist die sicherere Methode, da Geräte sich gegenseitig authentifizieren können.

#### Push-Button-Konfiguration (PBC)

Stellen Sie sicher, dass Ihr Zyxel-Gerät eingeschaltet ist und dass sich Ihr Notebook im Bereich des Funksignals befindet.  $(1)$ 

Halten Sie die WPS-Taste für 5 Sekunden gedrückt. Alternativ können Sie sich auch im Webkonfigurator des Zyxel-Geräts anmelden und zu den Netzwerkeinstellungen > Drahtlos > WPS-Bildschirm navigieren. Aktivieren Sie dort die WPS-Funktion für Methode 1 und klicken Sie auf «Übernehmen». Klicken Sie dann auf die Schaltfläche «Verbinden».  $(2)$ 

![](_page_23_Figure_10.jpeg)

#### Hinweis:

Ihr Zyxel-Gerät verfügt sowohl über eine WPS-Taste auf der Seite des Geräts als auch eine WPS-Taste im Webkonfigurator. Beide Tasten haben die gleiche Funktion, und Sie können eine von ihnen verwenden.

#### Hinweis:

Die Reihenfolge, in der die Tasten gedrückt werden, spielt keine Rolle. Sie müssen lediglich die zweite Taste innerhalb von zwei Minuten nach dem Drücken der ersten Taste drücken.

Das Zyxel-Gerät sendet die entsprechenden Konfigurationseinstellungen an den drahtlosen Client. Dieser Vorgang kann bis zu zwei Minuten dauern. Sobald die Konfiguration abgeschlossen ist, können der drahtlose Client und das Zyxel-Gerät sicher miteinander kommunizieren.

Die folgende Abbildung zeigt, wie Sie das drahtlose Netzwerk und die Sicherheit einrichten, indem Sie sowohl auf dem Zyxel-Gerät als auch auf dem drahtlosen Client (in diesem Beispiel dem Android-Telefon) eine Taste drücken.

Beispiel für einen WPS-Prozess: PBC-Methode

#### **Drahtloser Client**

![](_page_24_Figure_3.jpeg)

#### PIN-Konfiguration

 $\circled{2}$ 

Wenn Sie die PIN-Konfigurationsmethode verwenden möchten, folgen Sie den folgenden Schritten:

1)<br>Schalten Sie WLAN in den Einstellungen Ihres Mobiltelefons ein. Öffnen Sie die Liste der verfügbaren WLAN-Netzwerke und suchen Sie den WPS-PIN-Eintrag. Notieren Sie sich die angezeigte PIN-Nummer.

Melden Sie sich beim Webkonfigurator des Zyxel-Geräts an. Navigieren Sie zu den Netzwerkeinstellungen > Drahtlos > WPS-Bildschirm. Aktivieren Sie die WPS-Funktion und klicken Sie auf «Übernehmen».

Anschliessend können Sie die PIN-Nummer des Clients über die Konfigurationsschnittstelle des Zyxel-Geräts überprüfen und die Verbindung herstellen.

![](_page_24_Picture_9.jpeg)

Geben Sie die PIN-Nummer des drahtlosen Clients in das entsprechende Feld ein und klicken Sie auf die «Registrieren» Schaltfläche. Aktivieren Sie innerhalb von zwei Minuten die WPS-Funktion auf dem Bildschirm des drahtlosen Client-Dienstprogramms.  $\circled{3}$ 

Das Zyxel-Gerät authentifiziert den drahtlosen Client und sendet die korrekten Konfigurationseinstellungen an den Client. Dieser Vorgang kann bis zu zwei Minuten dauern. Sobald dies abgeschlossen ist, können der drahtlose Client und das Zyxel-Gerät sicher miteinander kommunizieren.

Die folgende Abbildung zeigt, wie Sie das drahtlose Netzwerk und die Sicherheit sowohl auf dem Zyxel-Gerät als auch auf dem drahtlosen Client (in diesem Fall einem Android-Smartphone) mithilfe der PIN-Methode einrichten.

Beispiel für einen WPS-Prozess: PIN-Methode

![](_page_25_Figure_4.jpeg)

### 7.0.4 Ohne WPS

Verwenden Sie das auf Ihrem Notebook installierte Dienstprogramm des WLAN-Adapters, um nach dem drahtlosen Netzwerk mit der SSID «Beispiel» zu suchen. Nachdem Sie das Netzwerk gefunden haben, geben Sie den vorinstallierten Schlüssel «DoNotStealMyWirelessNetwork» ein, um eine drahtlose Internetverbindung herzustellen.

Bitte beachten Sie, dass das Zyxel-Gerät IEEE 802.11a/b/g/n/ac/ax drahtlose Clients unterstützt. Stellen Sie sicher, dass der WLAN-Adapter Ihres Notebooks oder Computers einen dieser Standards unterstützt, um eine erfolgreiche Verbindung herzustellen.

## 7.1 Einrichten mehrerer drahtloser Gruppen

Unternehmen A plant, verschiedene drahtlose Netzwerkgruppen für verschiedene Benutzertypen einzurichten, wie in der folgenden Abbildung dargestellt. Jede Gruppe verfügt über eine eigene SSID und einen individuellen Sicherheitsmodus.

![](_page_27_Figure_2.jpeg)

• Mitarbeiter in Unternehmen A werden eine allgemeine drahtlose Netzwerkgruppe des Unternehmens nutzen.

• Das höhere Management und wichtige Besucher werden die VIP-Gruppe nutzen.

• Besuchende Gäste werden die Gäste-Gruppe nutzen, die eine andere SSID und ein anderes Passwort hat.

Unternehmen A verwendet die folgenden Parameter, um die drahtlosen Netzwerkgruppen einzurichten.

![](_page_27_Picture_65.jpeg)

Klicken Sie auf Netzwerkeinstellungen und dann auf **Wireless**, um den Bildschirm **Allgemein** zu öffnen. Verwenden Sie diesen Bildschirm, um die allgemeine drahtlose Netzwerkgruppe des Unternehmens einzurichten. Konfigurieren Sie den Bildschirm mit den angegebenen Parametern und klicken Sie auf Anwenden, um die Einstellungen zu übernehmen.

 $\sqrt{1}$ 

![](_page_28_Picture_100.jpeg)

Klicken Sie auf Netzwerkeinstellungen, dann auf **Drahtlos** und anschliessend auf Gast/Zusätzliche Zugangspunkte (AP), um den folgenden Bildschirm zu öffnen. Klicken Sie auf das Bearbeitungssymbol, um die Einstellungen für die zweite drahtlose Netzwerkgruppe zu konfigurieren.  $\circled{2}$ 

![](_page_28_Picture_101.jpeg)

**Apply** 

ø.

or 64 hexadecimal dig For CompanyOnly

Cancel

Konfigurieren Sie den Bildschirm mit den angegebenen Parametern und klicken Sie auf Übernehmen.  $\left( 3\right)$ 

![](_page_29_Picture_82.jpeg)

4)<br>In dem **«Gast/Zusätzliche Zugangs**punkte (AP)» Bildschirm klicken Sie auf das Bearbeiten-Symbol, um die dritte drahtlose Netzwerkgruppe zu konfigurieren. Passen Sie die Einstellungen entsprechend den angegebenen Parametern an und klicken Sie auf Übernehmen.

Überprüfen Sie den Status der VIP- und Gast-Netzwerkgruppen im Gast/Zusätzliche Zugangspunkte (AP)-Bildschirm. Die gelben Lampen zeigen an, dass die SSIDs aktiviert sind und eine drahtlose Verbindung ermöglichen.  $\circ$ 

![](_page_29_Picture_83.jpeg)

# 8 Zugriff auf das Zyxel-Gerät über DDNS

Wenn Sie Ihr Zyxel-Gerät mit dem Internet verbinden und es eine dynamische WAN-IP-Adresse verwendet, kann es umständlich sein, das Gerät über das Internet zu verwalten. Da sich die WAN-IP-Adresse des Zyxel-Geräts dynamisch ändert, ermöglicht Dynamic DNS (DDNS) den Zugriff auf das Gerät über einen Domänennamen. Dadurch können Sie das Gerät auch dann erreichen, wenn sich die IP-Adresse ändert.

![](_page_30_Figure_2.jpeg)

Um diese Funktion nutzen zu können, müssen Sie sich bei dem DDNS-Dienst www.dyndns.org registrieren. Dieses Tutorial behandelt die folgenden Schritte:

- Registrieren eines DDNS-Kontos auf www.dyndns.org
- Konfigurieren von DDNS auf Ihrem Zyxel-Gerät
- Testen der DDNS-Einstellung

Bitte beachten Sie, dass Sie DDNS nicht verwenden können, wenn Sie eine private WAN-IP-Adresse haben.

## 8.1 Registrieren eines DDNS-Kontos auf www.dyndns.org

Öffnen Sie einen Webbrowser und geben Sie http://www.dyndns.org ein.  $(1)$ 

Beantragen Sie ein Benutzerkonto. In diesem Tutorial werden die folgenden Informationen als Beispiel verwendet:  $\left( 2\right)$ 

Benutzername: UserName1 Kennwort: 12345

Melden Sie sich bei www.dyndns.org mit Ihrem Konto an.  $\sqrt{3}$ 

Fügen Sie einen neuen DDNS-Hostnamen hinzu. In diesem Tutorial werden die folgenden Einstellungen als Beispiel verwendet:  $\sqrt{4}$ 

- Hostname: zyxelrouter.dyndns.org
- Diensttyp: Host mit IP-Adresse
- IP-Adresse: Geben Sie die WAN-IP-Adresse ein, die Ihr Zyxel-Gerät derzeit verwendet. Die IP-Adresse finden Sie auf der Statusseite der Web-Konfiguration Ihres Zyxel-Geräts.
- Nachdem Sie diese Schritte abgeschlossen haben, müssen Sie auf dem Zyxel-Gerät das gleiche Konto und denselben Hostnamen konfigurieren.

### 8.2 Konfigurieren von DDNS auf Ihrem Zyxel-Gerät

Um die oben genannten Einstellungen im Netzwerkeinstellungen> DNS> Dynamisches DNS-Bildschirm zu konfigurieren, befolgen Sie bitte die folgenden Schritte:

- Aktivieren Sie die Option Dynamisches DNS aktivieren.
- Wählen Sie als Dienstanbieter www.DynDNS.com aus.
- Geben Sie zyxelrouter.dyndns.org in das Feld Hostname» ein.
- Geben Sie Ihren Benutzernamen (UserName1) und Ihr Passwort (12345) in die entsprechenden Felder ein.
- Klicken Sie auf Übernehmen, um die Einstellungen zu speichern.

Dadurch wird das dynamische DNS auf Ihrem Zyxel-Gerät aktiviert und die Konfiguration mit den angegebenen Einstellungen vorgenommen.

![](_page_31_Picture_73.jpeg)

#### 8.3 Testen der DDNS-Einstellung

Um den Zugriff auf Ihr Zyxel-Gerät über das Internet zu testen, befolgen Sie bitte die folgenden Schritte:

1) Öffnen Sie einen Webbrowser auf einem Computer, der mit dem Internet verbunden ist.

2)<br>Geben Sie **«http://zyxelrouter.dyndns.org»** in die Adressleiste des Browsers ein.

3)<br>Drücken Sie die Eingabetaste.

Der Browser versucht nun, eine Verbindung zu Ihrem Zyxel-Gerät über die angegebene DDNS-Adresse herzustellen. Wenn die Verbindung erfolgreich hergestellt werden kann, sollten Sie auf die Benutzeroberfläche des Zyxel-Geräts zugreifen können.

Bitte beachten Sie, dass Sie möglicherweise eine Portweiterleitung auf Ihrem Router oder eine entsprechende Firewall-Konfiguration benötigen, um den Zugriff von ausserhalb Ihres Netzwerks zu ermöglichen. Stellen Sie sicher, dass alle erforderlichen Einstellungen korrekt vorgenommen wurden, um einen erfolgreichen Zugriff zu gewährleisten.

#### 8.4 Konfigurieren des MAC-Adressfilters

Thomas bemerkte, dass seine Tochter Josephine zu viel Zeit mit dem Surfen im Internet und dem Herunterladen von Mediendateien verbringt. Er beschloss, Josephine daran zu hindern, auf das Internet zuzugreifen, damit sie sich auf die Vorbereitung ihrer Abschlussprüfungen konzentrieren kann.

Josephines Computer stellt über das Zyxel-Gerät eine drahtlose Verbindung zum Internet her. Thomas entscheidet sich dafür, den Bildschirm Sicherheit > MAC-Filter zu verwenden, um seinem Computer den drahtlosen Netzwerkzugriff zu gewähren, während Josephines Computer den Zugriff verwehrt bleibt.

![](_page_33_Figure_3.jpeg)

Eintrag hinzuzufügen. Geben Sie den Hostnamen und die MAC-Adresse von Thomas' Computer in diesem Bildschirm ein. Klicken Sie auf Übernehmen.

![](_page_33_Picture_89.jpeg)

Thomas kann auch anderen Computern seiner Familie und Freunde Zugriff auf das Netzwerk gewähren. Josephine und andere Personen, die nicht in diesem Bildschirm aufgeführt sind, können jedoch nicht mehr über das Zyxel-Gerät auf das Internet zugreifen.

## Unser Kundenservice ist gerne persönlich für Sie da.

![](_page_34_Picture_1.jpeg)

![](_page_34_Picture_2.jpeg)

EW Höfe AG Schwerzistrasse 37, Postfach, 8807 Freienbach +41 55 415 31 11, info@ewh.ch, www.ewh.ch